株式会社 山形銀行

#### **【重要】インターネットバンキングサービスでの暗号化方式「TLS1.0、TLS1.1」の利用停止について**

日頃は格別のご高配を賜り厚く御礼申しあげます。

このたび当行では、お客さまの安全性を確保するため、インターネットバンキングサービスでの情報漏洩や データの偽造・改ざんを防ぐために導入している暗号化方式のうち、近年セキュリティの脆弱性が指摘され ている「TLS1.0、TLS1.1」について無効化し、よりセキュリティレベルの高い「TLS1.2」暗号化方式によ る接続のみを有効とさせていただくことといたしました。

これにより、ご利用のパソコン・スマートフォンにて、「影響のあるご利用環境」をお使いのお客さまにつき ましては、「〈やまぎん〉法人向けインターネットバンキング『ネット EB』」、「〈やまぎん〉ネットバンク (個人向 けインターネットバンキング)」をお使いいただくことができなくなります。つきましては、下記の内容をご確認 いただき、お使いのご利用環境が「影響のあるご利用環境」に該当する場合は、ブラウザ・OS のバージョ ンアップ等のご対応をお願いいたします。

ご不便をおかけいたしますが、何とぞご理解賜りますようお願い申しあげます。

敬具

#### 記

# 1. 実施日(「TLS1.0、TLS1.1」暗号化方式の無効化) **2020 年 11 月 22 日(日)午前 6 時**

## 2. 影響のあるご利用環境

(1) パソコン

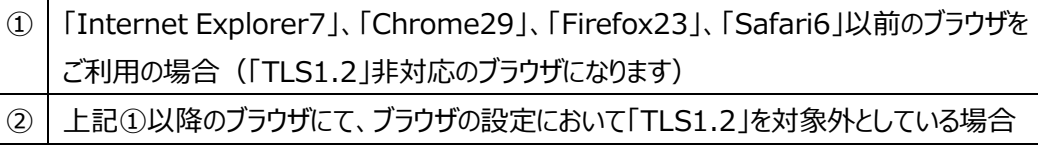

(2) スマートフォン

「Android4.4(標準ブラウザ)」、「iOS4(Safari)」以前のブラウザをご利用の場合 (「TLS1.2」非対応のブラウザになります)

3. お使いのブラウザ・OS のバージョン確認方法

お使いの端末に応じて、以下の手順に沿ってご確認ください。

(1) パソコン

【Internet Explorer の場合】

Internet Explorer を起動します。

- 画面右上の「ツール」→「バージョン情報」をクリックします。
- 表示された画面にて、InternetExplorer のバージョンがご確認いただけます。

【Google Chrome の場合】

- Google Chrome を起動します。
- 画面右上の「メニュー」→「Google Chrome について」をクリックします。
- 表示された画面にて、Google Chrome のバージョンがご確認いただけます。

【Firefox の場合】

- Firefox を起動します。
- 画面右上の「メニュー」→「ヘルプ」→「Firefox について」をクリックします。
- 表示された画面にて、Firefox のバージョンがご確認いただけます。

【Safari の場合】

- Safari を起動します。
- メニューバーの「Safari」→「Safari について」をクリックします。
- 表示された画面にて、Safari のバージョンがご確認いただけます。
- (2) スマートフォン

## 【Android の場合】

- ホーム画面で「メニューアイコン」をタップします。
- 画面が変わりましたら、「設定」をタップします。
- 設定画面が表示されましたら、ページの一番下までスクロールしていただき、「端末情報」を タップします。
- Android バージョンの下に記載された数字がお使いの OS のバージョンになります。

【iPhone の場合】

- ホーム画面で「設定」をタップします。
- 設定画面が表示されましたら、「一般」をタップします。
- 「設定」をタップします。
- システムバージョンの横に記載された数字が OS のバージョンになります。

4. お使いのブラウザが「影響のあるご利用環境」に該当する場合 (「TLS1.2」の設定ができないブラウザの場合)

2020年11月22日 (日) 以降、「〈やまぎん〉法人向けインターネットバンキング『ネット EB』」、 「〈やまぎん〉ネットバンク (個人向けインターネットバンキング) 」へのアクセスができなくなりますので、 ブラウザのバージョンを最新版にバージョンアップいただくか、「TLS1.2」対応の別ブラウザをご利用くだ さい。

なお、ブラウザのバージョンアップ方法につきましては、各ブラウザの公式サイトをご確認ください。

# 【本件に関するお問い合わせ先】 ネットバンク共同ヘルプデスク 0120-424-969 受付時間 〈平日〉9:00~23:00、〈土日祝〉9:00~17:00

以上